# **HP OpenView Storage Data Protector MPE/iX System User Guide**

**Manual Edition: October 2004**

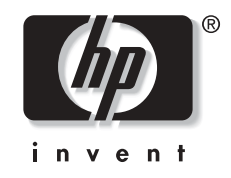

**Manufacturing Part Number: B6960-90115 Release A.05.50**

© Copyright Hewlett-Packard Development Company, L.P.2004.

# **Legal Notices**

©Copyright 2004 Hewlett-Packard Development Company, L.P.

Confidential computer software. Valid license from HP required for possession, use or copying. Consistent with FAR 12.211 and 12.212, Commercial Computer Software, Computer Software Documentation, and Technical Data for Commercial Items are licensed to the U.S. Government under vendor's standard commercial license.

The information contained herein is subject to change without notice. The only warranties for HP products and services are set forth in the express warranty statements accompanying such products and services. Nothing herein should be construed as constituting an additional warranty. HP shall not be liable for technical or editorial errors or omissions contained herein.

UNIX® is a registered trademark of The Open Group.

Microsoft®, Windows®, and Windows NT® are U.S. registered trademarks of Microsoft Corporation.

Oracle®is a registered U.S. trademark of Oracle Corporation, Redwood City, California.

Java™ is a U.S. trademark of Sun Microsystems, Inc.

ARM® is a registered trademark of ARM Limited.

# **Contents**

## **[1. MPE/iX System User Guide](#page-4-0)**

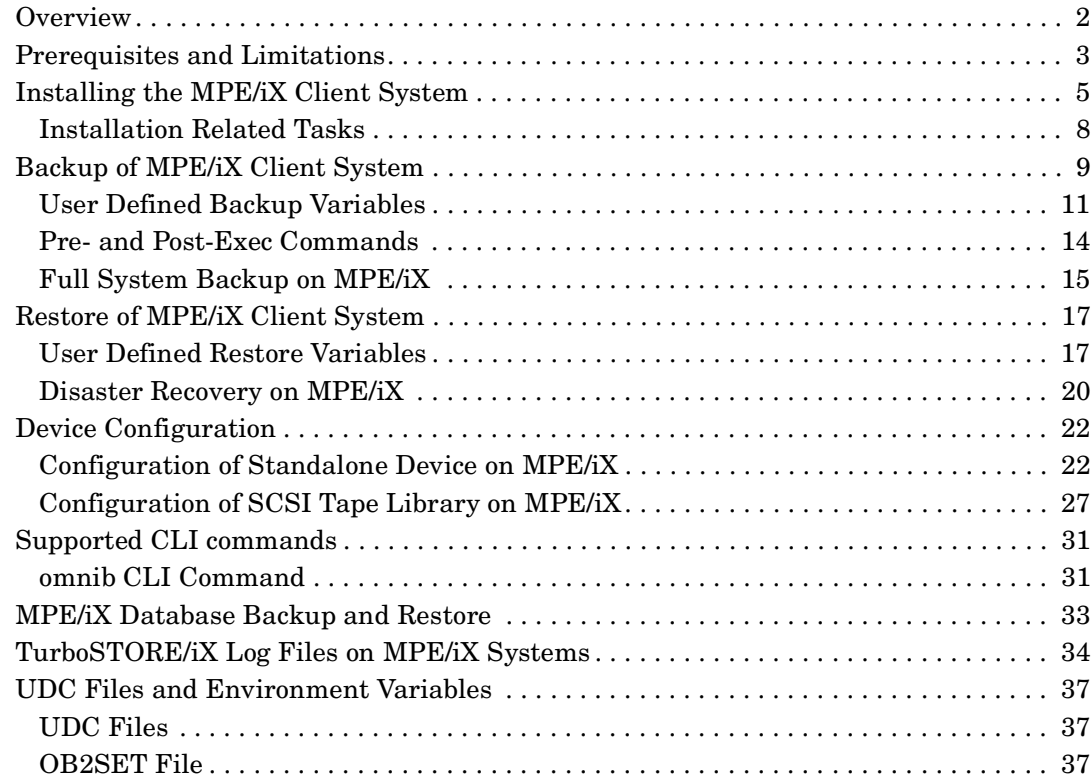

# **Contents**

# <span id="page-4-0"></span>**1 MPE/iX System User Guide**

MPE/iX System User Guide **Overview**

# <span id="page-5-0"></span>**Overview**

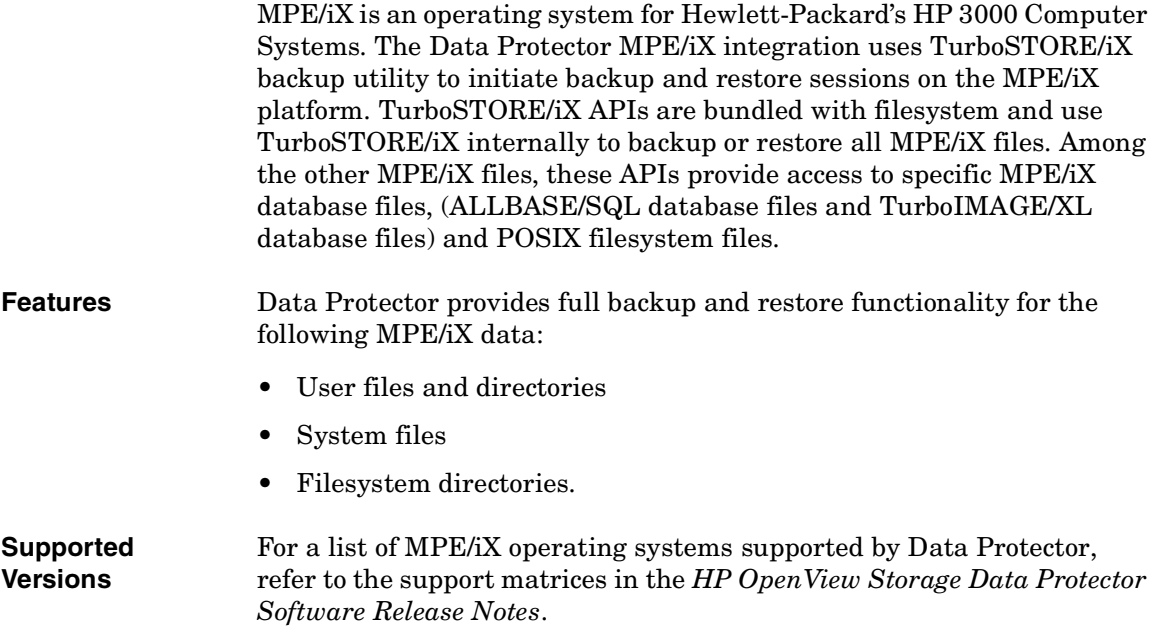

# <span id="page-6-0"></span>**Prerequisites and Limitations**

This is a list of prerequisites and limitations for the Data Protector MPE/iX integration:

#### **Prerequisites** • Before you begin, ensure that you have correctly installed and configured Data Protector. Refer to the:

- ✓ *HP OpenView Storage Data Protector Installation and Licensing Guide* for instructions on how to install Data Protector on various architectures.
- ✓ *HP OpenView Storage Data Protector Administrator's Guide* for instructions on how to configure and run backups.
- For an up-to-date list of supported versions, platforms, devices, required patches and other information, refer to the:
	- ✓ *HP OpenView Storage Data Protector Software Release Notes* or
	- ✓ [http://www.openview.hp.com/products/datapro/spec\\_0001.html](http://www.openview.hp.com/products/datapro/spec_0001.html)
- MPE/iX operating system is installed on your machine.
- TurboSTORE/iX or TurboSTORE/iX 7x24 True-Online is installed on your machine.
- Disk Agent on MPE/iX requires the JINETD.NET.SYS file to be configured and operational on all supported MPE/iX systems.

#### **Limitations** See the *HP OpenView Storage Data Protector Software Release Notes* for a list of general Data Protector limitations.

There are some limitations according to the MPE/iX specific filesystem structure, and the POSIX filesystem:

- The backup of MPE/iX configuration files or operating system is not possible.
- Online and true-online backup (option ONLINE and ONLINE=START) are not supported without TurboSTORE/iX 7x24 True-Online product installed on your system.
- Cross-platform restore is not supported.
- Used with MPE/iX, the General Media Agent does not support some

MPE/iX System User Guide **Prerequisites and Limitations**

device types and device policies.

<span id="page-8-0"></span>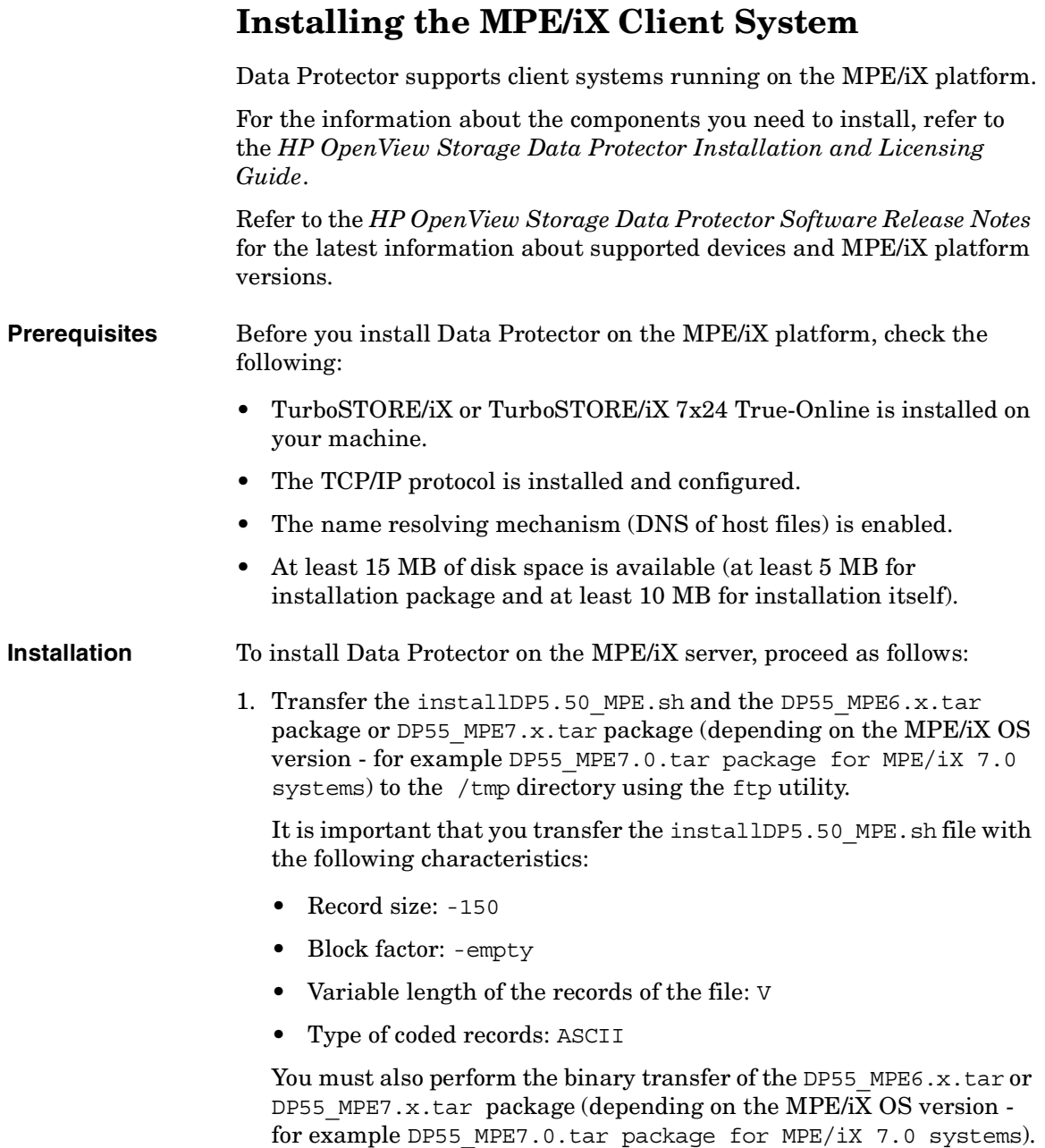

#### MPE/iX System User Guide **Installing the MPE/iX Client System**

Transfer of the InstallDP5.50\_MPE.sh Script and DP55\_MPE6.0.tar (DP55\_MPE6.5.tar) Package: W:\A.05.50\236\MPE>ftp hary Connected to HARY.hermes.si. 220 HP ARPA FTP Server [A0010A02] (C) Hewlett-Packard Co. 1990 User (HARY.hermes.si:(none)): manager.sys 230 User logged on ftp> cd /tmp 250 CWD file action successful. ftp> put ./installDP5.50\_MPE.sh ./installDP5.50\_MPE.sh;rec=-150,,v,ascii 200 PORT command ok. 150 File: ./installDP5.50 MPE.sh;rec=-150,,v,ascii opened; data connection will be opened 226 Transfer complete. ftp: 10434 bytes sent in 0.00Seconds 10434000.00Kbytes/sec. ftp> bi 200 Type set to I. ftp> put ./DP55\_MPE6.5.tar ./DP55\_MPE6.5.tar 200 PORT command ok. 150 File: ./DP55\_MPE6.5.tar opened; data connection will be opened 226 Transfer complete. ftp: 7207424 bytes sent in 8.74Seconds 824.46Kbytes/sec. ftp> bye 221 Server is closing command connection  $W:\A.05.50\236\MPE$ 

```
2. Login to target system and start unpacking process:.
                 shell/iX> . ./installDP5.50_MPE.sh
                 HP OpenView Storage Data Protector 5.50 installation
                 -> Checking MPE/iX OS version ...
                 -> Detecting old Data Protector installation ...
                 -> Unpacking ...
                 -> Retriving Data Protector version ...
                 -> Updating Data Protector info using Disk Agent version 
                 A.05.50...-> Updating Data Protector info using Media Agent 
                 version A.05.50 ...
                 -> Setting file and directory permissions ...
                 HP OpenView Storage Data Protector 5.50 installed 
                 successfully !
                 shell/iX> 
                 After this operation the files are located in the /usr/omni directory.
                 3. Add the following line to the INETDCNF.NET.SYS file:
                    omni stream tcp nowait MANAGER.SYS /usr/omni/bin/inet 
                    inet -log /tmp/inet.log
                 4. Add the following line to the SERVICES.NET.SYS file:
                    omni 5555/tcp #Data Protector inet
NOTE Use EDIT/3000 (invoked with editor command) to change these files.
                 Refer to the EDIT/3000:Reference Manual for more information.
```
5. Restart inetd to update the configuration with new settings.

Refer to the *Configuring and Managing MPE/iX Internet Services* manual for more information.

#### MPE/iX System User Guide **Installing the MPE/iX Client System**

6. To check if Data Protector inet is running, telnet port 5555 from a different system:

telnet *<hostname>* 5555

You will get a message from Data Protector in 10 seconds. If there is no response, check the INETDCNF.NET.SYS and SERVICES.NET.SYS files.

7. Import the system to the Data Protector cell.

For the procedure, refer to the *HP OpenView Storage Data Protector Installation and Licensing Guide*.

8. When the client system is successfully imported, it is important to add the MANAGER.SYS user to Admin Group provided by Data Protector as default user group.

<span id="page-11-0"></span>For information on how to add the user to Admin Group, see the *HP OpenView Storage Data Protector Administrator's Guide*.

## **Installation Related Tasks**

After the installation is complete, the following tasks can be performed:

• Securing a client system

To learn more about security issues in the cell, see topic in the *HP OpenView Storage Data Protector Installation and Licensing Guide*.

• Removing (exporting) a client system from the cell

For information on how to remove (uninstall) a client from a cell, refer to the *HP OpenView Storage Data Protector Installation and Licensing Guide*.

• Verifying (checking) the installation

This option is not supported for this version of Data Protector MPE/iX client system.

• Uninstalling

For information on how to uninstall Data Protector software, refer to the *HP OpenView Storage Data Protector Installation and Licensing Guide*.

# <span id="page-12-1"></span><span id="page-12-0"></span>**Backup of MPE/iX Client System**

This section explains how to back up the MPE/iX operating system. The backup functionality is provided for the following MPE/iX data:

- User files and directories
- System files
- Filesystem directories

#### **Prerequisites** To successfully back up data, the following prerequisites must be met:

- To back up data on MPE/iX system, MPE/iX Disk Agent must be installed.
- Disk Agent on MPE/iX requires the JINETD.NET.SYS file to be configured on all supported MPE/iX systems.
- For MPE/iX Disk Agent to operate properly, install one of the following products:
	- TurboSTORE/iX
	- TurboSTORE/iX 7x24 True-Online
- To use backup devices connected to MPE/iX system, the General Media Agent must be installed.

**Limitations** The following limitations exist:

- The General Media Agent communication buffer is limited to 32 KB.
- The maximum number of MPE/iX Disk Agents that can be running at the same time is limited to 15.
- The backup of MPE/iX configuration files or operating system files is not possible.
- Online and true-online backup (option ONLINE and ONLINE=START) are not supported without TurboSTORE/iX 7x24 True-Online product installed on the system.
- True-online backup with the ONLINE=END option is not supported.
- When used with MPE/iX, the General Media Agent does not support some device types and device policies. Refer to the *HP OpenView*

### MPE/iX System User Guide **Backup of MPE/iX Client System**

*Storage Data Protector Software Release Notes* for the latest information about supported device types and device policies.

- The General Media Agent on MPE/iX handles more than one Disk Agent at the same time. The maximum number of concurrent Disk Agents per General Media Agents is set to 5.
- The display of statistical information is supported only during the backup preview. To enhance backup performance, Data Protector displays only the basic statistical info (backup profile) during the backup session. All the details are written to the Turbostore's log file in the /system/tmp directory.

**Backup Types** TurboSTORE/iX supports two types of online backup:

• Online backup

If you choose this backup type, you need to close for write access all the files you want to back up (option ONLINE).

• True-online backup

This backup type does not require the files to be closed for write access at the time when backup starts (option ONLINE=START).

- **How to Back Up?** In general, you perform a backup of MPE/iX in the same way as the ordinary filesystem backup. For the procedure on creating a backup specification, refer to the online Help index keyword "creating backup specifications".
- **Backup Options** Additionally, you need to specify the supported MPE/iX used defined backup options in the form of extended variables. This is achieved by using the user defined backup options variable editor. For detailed procedure, refer to ["Setting User Defined Backup Variables" on page 11](#page-14-1).

## <span id="page-14-3"></span><span id="page-14-0"></span>**User Defined Backup Variables**

Set user defined backup variables (a variable name and its value) to enable flexible operation on MPE/iX system with Data Protector.

<span id="page-14-2"></span>See [Table 1-1](#page-14-2) for a list of backup variables and their values configurable on MPE/iX platforms.

#### **Table 1-1 List of Backup Variables on MPE/iX Platforms**

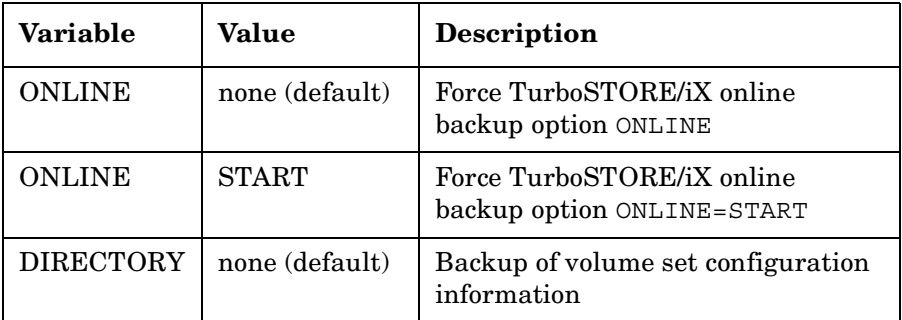

User definable options that are depending on TurboSTORE/iX options are: DIRECTORY, ONLINE, ONLINE=START. These options are mapped to the same TurboSTORE/iX options.

#### <span id="page-14-1"></span>**Setting User Defined Backup Variables**

To specify the MPE/iX backup variables, follow the procedure described below:

- 1. In the HP OpenView Storage Data Protector Manager, switch to the Backup context.
- 2. In the Scoping Pane, expand the Backup item, and double-click Backup Specifications.
- 3. Right-click the created backup specification and select Properties from the pop-up menu.
- 4. Click the Options tab, and then click the Advanced button under Filesystem Options.
- 5. Select the Other tab from the Filesystem Options window, and then click the Edit button under User defined variables. Refer to [Figure 1-1 on page 12.](#page-15-0)

MPE/iX System User Guide **Backup of MPE/iX Client System**

<span id="page-15-0"></span>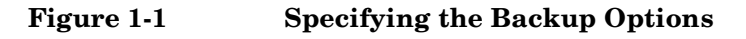

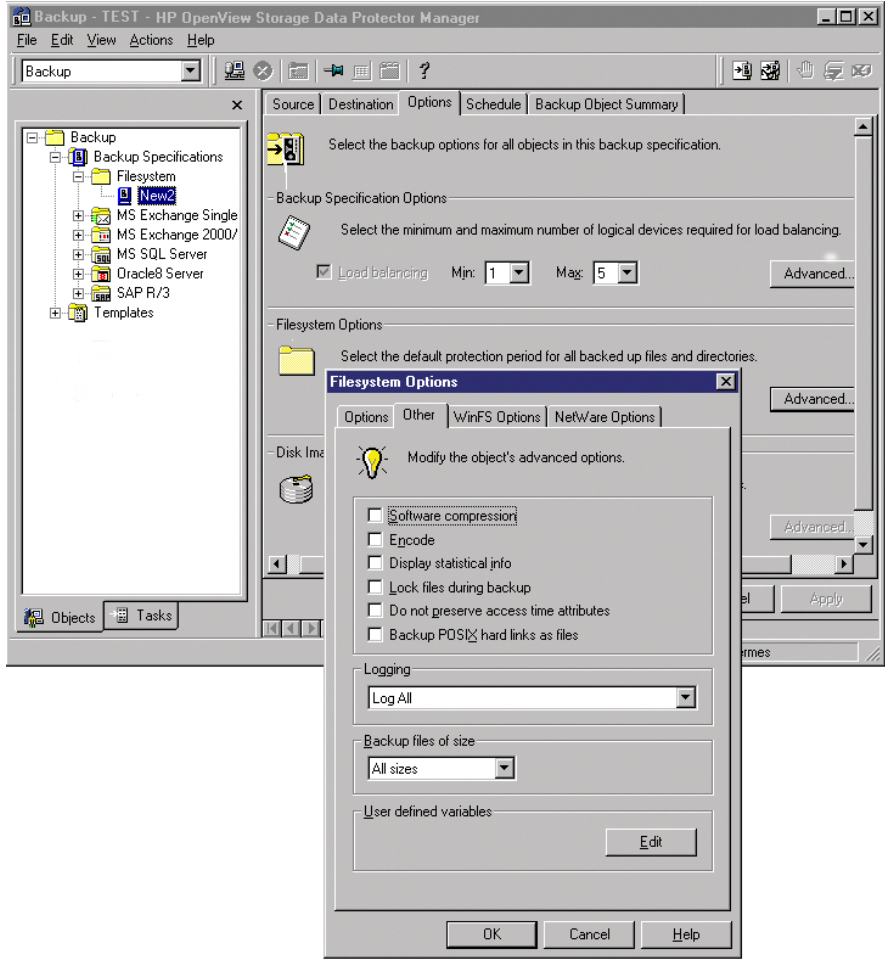

The Advanced window appears.

6. In the Advanced window, enter one of the supported user defined variable for MPE/iX, for example ONLINE variable with value START. Refer to [Figure 1-2 on page 13.](#page-16-0)

#### <span id="page-16-0"></span>**Figure 1-2 Entering the ONLINE=START Backup Variable**

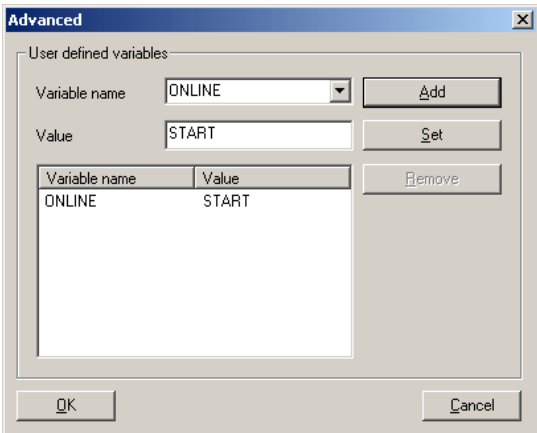

7. Click the Add button to add the new variable to the list.

#### **Description of TurboSTORE/iX Supported Backup Options**

If the backup variable ONLINE is used, files have to be "closed for write access" in order to get backed up. This provides compatibility to pre - MPE/iX-5.5 TurboStore backup behavior. TurboSTORE/iX log logs the information about the files that are not backed up. This log is always created during the backup and restore processes with TurboSTORE/iX. You can find it as /tmp/store*<processid>*.log on the MPE system.

Setting the backup variable ONLINE=START, does not require that files on the MPE system have to be closed at any time during the backup.

If ONLINE=START is not set during backup and database files on the MPE system are active, "open file" errors are likely to occur and the database files will not be backed up. For more information consult the TurboSTORE/iX documentation.

The DIRECTORY variable is used to backup and restore MPE system directory information. The system directory keeps track of the accounts, groups, users, and files in your system but not of the private volume sets. Private volume set directories keep track of the contents of private volume sets. Storing directory information helps you to rebuild your MPE system. All hierarchical filesystem directories on the system are also stored when the DIRECTORY variable is specified. Setting the

#### MPE/iX System User Guide **Backup of MPE/iX Client System**

DIRECTORY variable during backup, will backup the directory structure. Setting the DIRECTORY variable during restore, will restore the directory information assuming it is in the backup.

The following TurboSTORE/iX backup options are always used and cannot be disabled: ONVS, TREE and DIRECTORY (if the whole volume set is checked for backup).

The following TurboSTORE/iX backup options cannot be used as they are replaced by standard Data Protector functionality: DATE, PROGRESS and STATISTICS.

#### **Unsupported TurboSTORE/iX Options**

<span id="page-17-0"></span>The following TurboSTORE/iX options are not supported and must not be used: COMPRESS, FCRANGE, FILES, FULLDB, INTER, LOGVOLSET, MAXTAPEBUF, NOTIFY, ONERROR, PARALLEL, PARTIALDB, PURGE, RENAME, SPLITVS, STOREDIRECTORY, STORESET and TRANSPORT.

## **Pre- and Post-Exec Commands**

Before a backup or restore session begins, additional action is sometimes necessary. For example, you may want to check the number of files to back up, stop some transaction processing, or shut down a database. Such actions are performed using Pre- and Post- exec commands. Preand Post- exec commands are not supplied by Data Protector. Depending on what you need, you have to write your own executable files that perform the required actions.

**Prerequisites** To execute Pre- and Post- Exec commands you must enter /bin/sh and the full script pathname in the pre-exec and post-exec fields. Refer to the example below for more information.

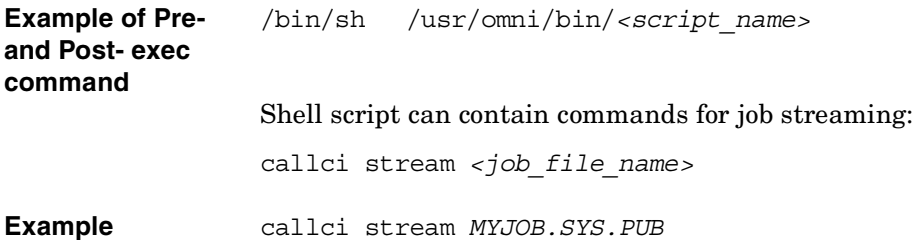

**NOTE** Make sure that the permissions for Pre- and Post-Exec commands are set appropriately before starting backup or restore session.

> <span id="page-18-0"></span>For more information on how to use pre- and post-exec commands, refer to the online Help index keyword "pre- and post-exec commands".

## **Full System Backup on MPE/iX**

For full system backup on MPE/iX, it is necessary to create two sets of tapes:

- SLT (system load tape) tape that contains system parameters and I/O configuration, and
- Store tape that contains user files and directories and system directory information.

SYSGEN utility (on MPE/iX) creates a system load tape without additional files.

For more information on SYSGEN, refer to the *System Startup, Configuration, and Shutdown Reference Manual*.

To create SLT enter the following command:

sysgen>TAPE (or sysgen>TA).

At the end of the tape creation, you receive the message that boot backup was generated successfully. If an error occurs during the tape creation, a flashing TAPE ERROR message is issued to the console, describing the error. The SLT tape should be created after any configuration changes have been made.

In general, to create store tape you perform a backup of MPE/iX in the same way as the any other ordinary backup, and additionally, you need to specify user defined DIRECTORY option (the supported MPE/iX backup options in the form of extended variables). This option is used to store system directory information. Storing directory information helps you to rebuild your system from backups if you unexpectedly lose information. System directory information will be stored in file on the medium named volset name DAF. This file is not real permanent file. This file does not physically exist on the system, it exist only on the medium.

### MPE/iX System User Guide **Backup of MPE/iX Client System**

For full system backup on MPE/iX performed using Data Protector it is important that all users and jobs should be logged off the system during the backup time. If you need to continue to access files during the backup time, true-online backup (by using user defined  $ONLINE = START$  option) has to be performed.

Additionally, you need to specify the supported MPE/iX backup options in the form of extended variables. This is achieved by using the user defined backup options variable editor.

To specify the MPE/iX full backup options, make sure that the user defined variable DIRECTORY is specified in the backup options window. For detailed procedure on how to set user defined backup variables, refer to ["Setting User Defined Backup Variables" on page 11](#page-14-1).

# <span id="page-20-0"></span>**Restore of MPE/iX Client System**

This section describes how to restore files to the MPE/iX operating system.

**Limitations** The following limitations exist:

- Cross-platform restore is not supported.
- No restore to non MPE/iX system is possible.

For the complete list of limitations, refer to the *HP OpenView Storage Data Protector Software Release Notes*.

**How to Restore?** To perform the restore, you need to select the backed up objects and start the restore session. For information on restore procedure, refer to the *HP OpenView Storage Data Protector Administrator's Guide*.

**Restore Options** Besides standard restore options, Data Protector offers you to use some special restore options for MPE/iX, as user definable restore variables. For detailed steps, refer to ["Setting User Defined Restore Variables" on](#page-21-0)  [page 18.](#page-21-0)

## <span id="page-20-1"></span>**User Defined Restore Variables**

Set user defined variables (a variable name and its value) to enable flexible operation on MPE/iX system with Data Protector.

<span id="page-20-2"></span>See [Table 1-2](#page-20-2) for a list of restore variables and their values configurable on MPE/iX platforms.

**Table 1-2 List of Restore Variables on MPE/iX Platforms**

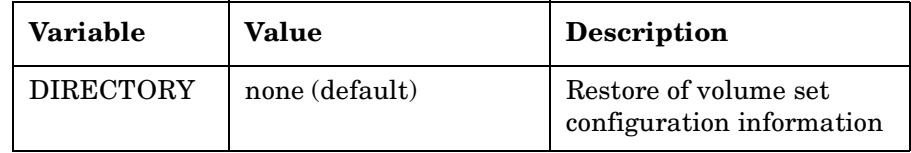

MPE/iX System User Guide **Restore of MPE/iX Client System**

#### **Table 1-2 List of Restore Variables on MPE/iX Platforms**

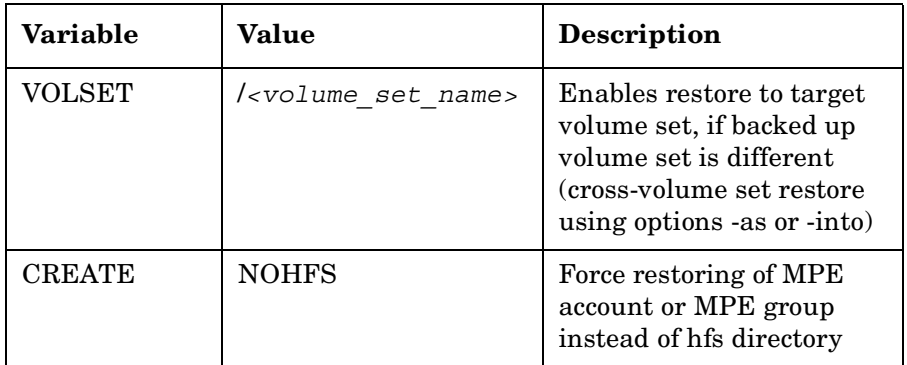

User definable options that are depending on TurboSTORE/iX options are: DIRECTORY and VOLSET. These options are mapped to the same TurboSTORE/iX options.

The user definable option CREATE=NOHFS is not a TurboSTORE/iX option.

#### <span id="page-21-0"></span>**Setting User Defined Restore Variables** To specify the MPE/iX restore variables, follow the procedure described below:

- 1. In the HP OpenView Storage Data Protector Manager, switch to the Restore context.
- 2. In the Scoping Pane, under Restore Objects, expand the appropriate data type.
- 3. Expand the client system with the data you want to restore and then click the object that has the data.
- 4. In the Source property page, select the object to restore.
- 5. Click the Options tab to open the Options property page.
- 6. Click the Advanced button.
- 7. In the Advanced dialog box, specify the appropriate variable and its value and then click Add.

#### **Figure 1-3 Entering the CREATE=NOHFS Restore Variable**

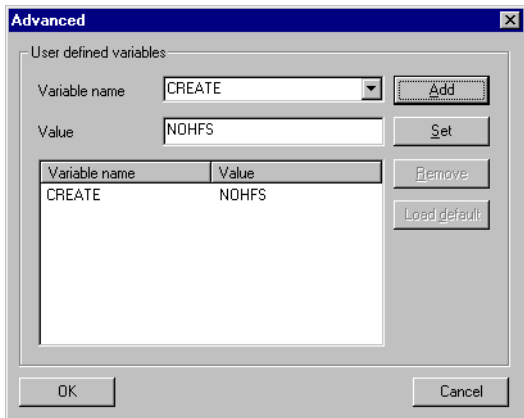

8. Click OK to apply the settings.

#### **Description of TurboSTORE/iX Supported Restore Options**

The restore variable VOLSET=/*<VOLUMESETNAME>* directs the restore behavior to write the data to the */<VOLUMESETNAME>*. In case the variable is not used, the files are restored to the original volume set. This option is helpful for a cross-volume set restore.

In order to restore MPE accounts/groups as native MPE accounts/groups (and not HFS directories) you have to use the CREATE variable as well.

The restore variable CREATE=NOHFS directs the behavior to create an MPE account/group.

TurboSTORE/iX can only restore data into MPE accounts/groups that already exist. If a restore is performed into or as a new MPE account/group TurboSTORE/iX would create a hierarchical filesystem directory instead of an MPE account/group. To avoid this behavior, the variable CREATE=NOHFS can be set during restore. In this case a MPE account/group will be created.

It is possible to use restore definable options together. For example, you can use VOLSET and CREATE=NOHFS options to restore backed up account/group from one volume set to a new account/group on the other volume set.

#### MPE/iX System User Guide **Restore of MPE/iX Client System**

The following TurboSTORE/iX restore options are always used and cannot be disabled: VOLSET.

<span id="page-23-0"></span>The following TurboSTORE/iX restore options cannot be used as they are replaced by standard Data Protector functionality: COPYACD, KEEP,NEWDATE, NOACD, OLDDATE and SHOW.

## **Disaster Recovery on MPE/iX**

Disaster recovery procedure on MPE/iX system is manually performed and involves recovering the system by reinstalling using the SLT tape. In addition Data Protector is used to restore all files, including the system directory information.

Refer to the *STORE and TurboSTORE/iX Products Manual* for more information about disaster recovery on MPE/iX.

- **Prerequisites** You will need the following successfully perform a Disaster Recovery on MPE/iX systems:
	- SLT (system load tape) tape that contains system parameters and I/O configuration, and
	- Store tape that contains user files and directories and system directory information.

The following steps need to be performed to recover an MPE/iX client:

- 1. Boot your system from the latest SLT tape. Use the INSTALL utility to make your hard disk bootable.
- 2. Run VOLUTIL to initialize the system volume set members.

**Example** volutil: SCRATCHVOL LDEV=2

volutil: NEWVOL MPEXL\_SYSTEM\_VOLUME\_SET:MEMBER 2 LDEV=2 PERM=80 TRANS=100

volutil: EXIT

Verify that the master volume (LDEV1) for the MPEXL SYSTEM VOLUME SET is in the MASTER state. Other volumes may be in the SCRATCH or UNKNOWN state. These are the volumes that must be re-initializing.

VOLUTIL may not be necessary if the members of the system set are defined in SYSGEN utility using AVOL command. If this has been done, the members of the system volume set is initializing when INSTALL is performed.

- 3. Reinstall the Data Protector software on the system.
- 4. Restore the latest backup of your system directory information. To perform the restore, select backed *volset\_name\_DAF* object and specify the supported user definable restore option DIRECTORY. All system information will be restored.
- 5. Restore the latest backup of your filesystem.
- 6. Reboot the system.

# <span id="page-25-0"></span>**Device Configuration**

The following section describes how you can configure standalone device and SCSI tape library to be used with MPE/iX systems.

**Limitations** The following limitations exist:

- Autoconfiguration of devices is not possible on MPE/iX systems.
- <span id="page-25-1"></span>• When used with MPE/ix, the General Media Agent communication buffer is limited to 32 KB.

## **Configuration of Standalone Device on MPE/iX**

To configure a standalone device on the MPE/iX systems follow the steps below:

- 1. Connect backup device to a computer system.
- 2. Write down tape I/O Configuration from ISL utility MAPPER.
	- a. Press CTRL B to put the system in control mode
	- b. Enter TC and press RETURN to soft reset the system
	- c. Press any key to override the autoboot
	- d. Enter Y for "Boot from the primary boot path (Y or N)?" or if prompt ">" show enter BO PRI and press RETURN
	- e. Enter Y for "Interact with IPL (Y/N)?"
	- f. At the ISL prompt "ISL>" enter:

ISL>ODE ODE>MAPPER MAPPER>RUN

g. After MAPPER scans system I/O configuration you should get something like this in console:

#### **Figure 1-4 I/O Configuration of Standalone Device**

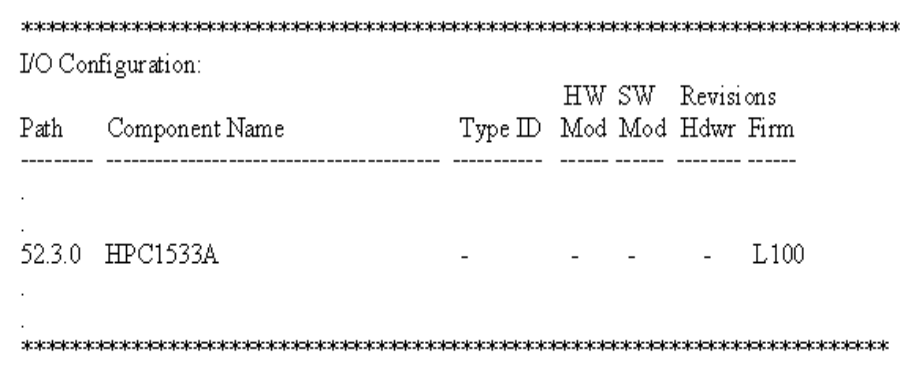

- Find Tape Device and write down the I/O path (for example, 52.3.0) and Component Name (for example, HPC1533A).
- 3. Restart the system and login.

Do not stream jobs and do not start network interface and network services.

MPE/iX System User Guide **Device Configuration**

4. Run SYSGEN utility, IO subsystem, as follows:

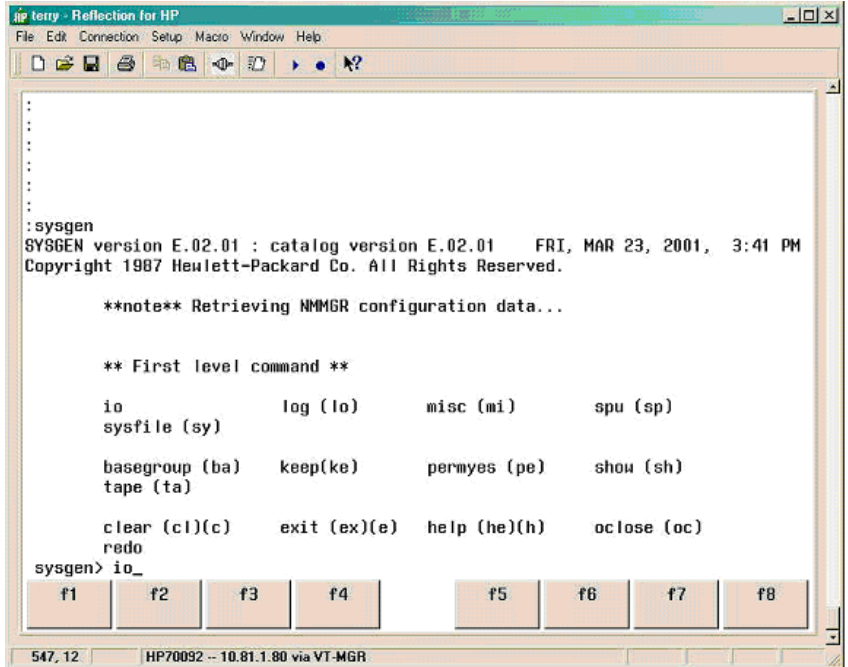

For a standalone (DDS) device, there are three things that have to be added:

- **AP** terry Reflection for HP  $-10x$ File Edit Connection Setup Macro Window Help  $\Box \not\in \Box \not\in \Box \Rightarrow \Diamond \Rightarrow \Box \rightarrow \bullet \ \forall ?$ \*\* First level command \*\* in  $[0a (10)]$ misc (mi) spu (sp) sysfile (sy) basegroup (ba)  $keep(ke)$ permyes (pe) show (sh) tape (ta)  $clear$   $(cl)(c)$  $exit (ex)(e)$ help (he)(h) oclose (oc) redo sysgen> io \*\* IO configurator commands \*\* avol (av) aclass (ac) adev (ad) apath (ap) dclass (dc) ddev (dd) dpath (dp) dvol (dv) Iclass (Ic) Idev (Id) Ipath (Ip) Ivol (Iv) maddress(ma) mclass (mc)  $mdev$  ( $md$ ) mpath (mp)  $mvol$  ( $mvl$ )  $help(hel(h))$ hold (ho)  $clear (c1)(c)$  $exit (ex)(e)$ oclose (oc) redo io> apath path=52.3 id=pseudo  $f2$  $f<sub>3</sub>$ f6  $f1$  $f4$  $f5$  $f7$ f<sub>8</sub> 318, 35 HP70092 -- 10.81.1.80 via VT-MGR
- Add path for device and identify it as the PSEUDO, as follows:

• Add tape drive device (always on path address that end with 0), set ID and mode as AUTOREPLY, as follows:

IO>ADEV LDEV=30 PATH=52.3.0 ID=HPC1533A MODE=AUTOREPLY

• Add autochanger (robotics) device and identify it as PICKER, as follows:

IO>ADEV LDEV=31 PATH=52.3.1 ID=PICKER

From the MAPPER utility you get the path number (for example, PATH=52.3) and ID for the device (use the first word from Component Name, for example ID=HPC1533A).

LDEV number (for example, LDEV=31) is any free number from 1-255. You can check already used numbers by listing all devices with SYSGEN utility, IO subsystem, or with showdev command, as follows:

:SYSGEN

SYSGEN>IO

IO>LDEV

## MPE/iX System User Guide **Device Configuration**

:SHOWDEV

Path address for autochanger (robotics) is usually path address for tape +1.

**NOTE** For a SCSI device you have to use the word PSEUDO as the device identifier.

5. Then keep new configuration and exit SYSGEN utility, as follows:

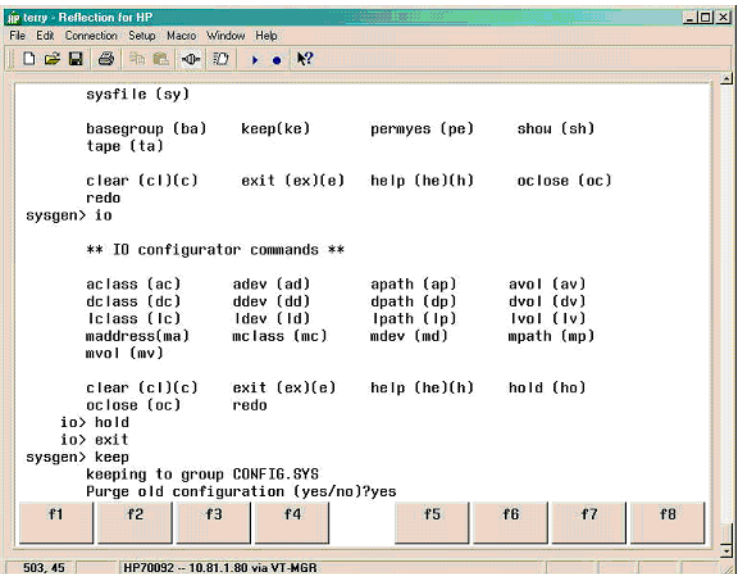

Enter Y for "Purge old configuration (yes/no)?".

6. Create device link file with mknod command:

:mknod "/dev/picker c 0 31"

:mknod "/dev/drive c 0 30"

7. To verify the changes, restart the system.

After you have connected and configured the standalone device on MPE/iX system, you can configure it for use with Data Protector. For detailed steps on how to configure a standalone device with Data Protector, refer to the online Help index keyword "configuring standalone devices".

## <span id="page-30-0"></span>**Configuration of SCSI Tape Library on MPE/iX**

To configure a SCSI Tape Library on the MPE/iX systems follow the steps below:

- 1. Connect backup device to a computer system.
- 2. Write down tape I/O Configuration from ISL utility MAPPER.
	- a. Press CTRL B to put the system in control mode
	- b. Enter TC and press RETURN to soft reset the system
	- c. Press any key to override the autoboot
	- d. Enter Y for "Boot from the primary boot path (Y or N)?" or if prompt ">" show enter BO PRI and press RETURN
	- e. Enter Y for "Interact with IPL (Y/N)?"
	- f. At the ISL prompt "ISL>" enter:

ISL>ODE

ODE>MAPPER

MAPPER>RUN

g. After MAPPER scans system I/O configuration you should get something like this in console:

MPE/iX System User Guide **Device Configuration**

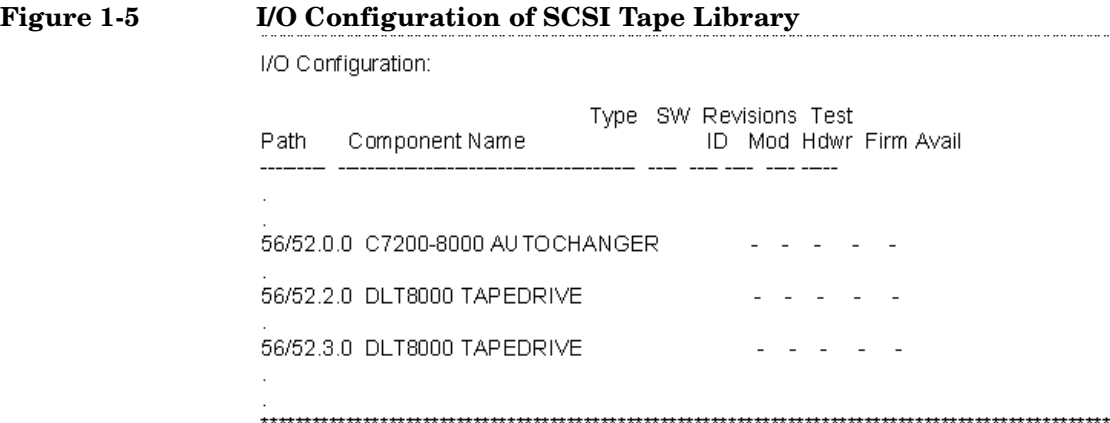

- Find Tape Device and write down the I/O path (for example 56/52.0.0) and Component Name (DLT8000)
- 3. Restart the system and login.

Do not stream jobs and do not start network interface and network services.

4. Run SYSGEN utility, IO subsystem, as follows:

:SYSGEN SYSGEN>IO

For a SCSI Tape Library (DLT) device, there are two things that have to be added:

• Add path and device for autochanger, as follows:

IO>APATH PATH=56/52.0 ID=PSEUDO IO>ADEV LDEV=30 PATH=56/52.0.0 ID=PICKER

• Add paths and devices for tapes, as follows:

```
IO>APATH PATH=56/52.2 ID=PSEUDO
IO>ADEV LDEV=31 PATH=56/52.2.0 ID=DLT8000 
MODE=AUTOREPLY
IO>APATH PATH=56/52.3 ID=PSEUDO
IO>ADEV LDEV=32 PATH=56/52.3.0 ID=DLT8000 
MODE=AUTOREPLY
```
From the MAPPER utility you get the path number (for example, PATH=56/52.0) and ID for the device (use the first word from Component Name, for example ID=DLT8000).

LDEV number (for example, LDEV=31) is any free number from 1-255. You can check already used numbers by listing all devices with SYSGEN utility, IO subsystem, or with showdev command, as follows:

:SYSGEN SYSGEN>IO IO>LDEV

:SHOWDEV

Path address for autochanger (robotics) is usually path address for tape +1.

5. For path number (PATH=56/52.0 - PATH=56/52.0.0) from MAPPER utility, for ID use the first word from Component Name (ID=DLT8000), for autochanger use PICKER (ID=PICKER) and for LDEV numbers (LDEV=31, ...) use any free numbers from 1-255 (you can check already used numbers by entering LDEV in "IO>" prompt).

**NOTE** For a SCSI device you must use the word PSEUDO as the device identifier.

#### MPE/iX System User Guide **Device Configuration**

6. Then keep the new configuration and exit SYSGEN utility, as follows:

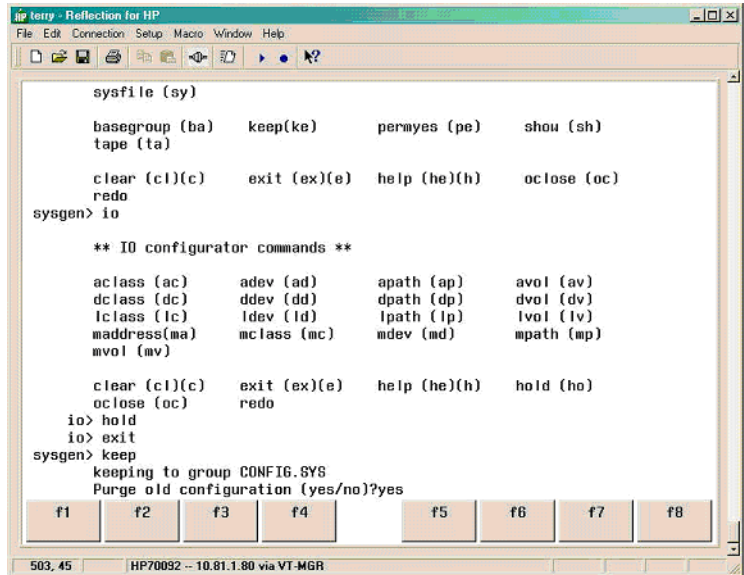

Enter Y for "Purge old configuration (yes/no)?".

7. Create device link file with mknod command:

:mknod "/dev/dlt\_picker c 0 30"

```
:mknod "/dev/dlt_tape01 c 0 31"
```
- :mknod "/dev/dlt\_tape02 c 0 32"
- 8. Restart the system to verify the changes.

After you have connected and configured the SCSI library on MPE/iX system, you can configure it for use with Data Protector. For detailed steps on how to configure a SCSI library with Data Protector, refer to the online Help index keyword "configuring SCSI libraries".

# <span id="page-34-0"></span>**Supported CLI commands**

The following section describes supported CLI commands on MPE/iX systems.

This version of Data Protector supports the following command:

- omnib
- **Prerequisites** MANAGER.SYS user must be added to the Admin Group provided by Data Protector in order for this CLI commands to work properly. If this user is not added, commands cannot be executed.
- **Limitations** Due to the limitations of the MPE/iX Posix shell (utility nroff is not implemented), it is not possible to implement help for this command as man page.

## <span id="page-34-1"></span>**omnib CLI Command**

The omnib CLI command is now also available for MPE/iX systems. The omnib CLI command uses a backup specification to back up data objects.

The following Data Protector functionality are supported:

• Session management

This option controls the backup sessions. The Session Manager reads the backup specification or uses the command options to determine what to back up. It then initiates the Disk and General Media Agents for disks and backup devices that will be used in the session. Once the session has been completed, the Session Manager updates the media management database with the session information.

• Media management

Provides easy and efficient management of large sets of media by grouping media, tracking their status, implementing a media rotation policy, supporting the barcode recognition, vaulting the media, automating the library device operations, storing the media related information in a central place and sharing this information among several Data Protector cells.

## MPE/iX System User Guide **Supported CLI commands**

• Data compression

Writes data to media in a compressed format.

• Data encoding

Writes data to media in an encoded mode.

• Backup monitoring

When the backup command is executed, it sends a request (specifying the backup objects) to the Session Manager. When the Session Manager accepts the request, it assigns a unique SessionID to the session. You can use this SessionID to monitor the progress of the session using the xomnimonitor or omnistat commands. You can also use the omniabort command to terminate a session.

## **NOTE** The omniintro man page is also available on the /usr/omni/docs directory on MPE/iX systems.

<span id="page-36-0"></span>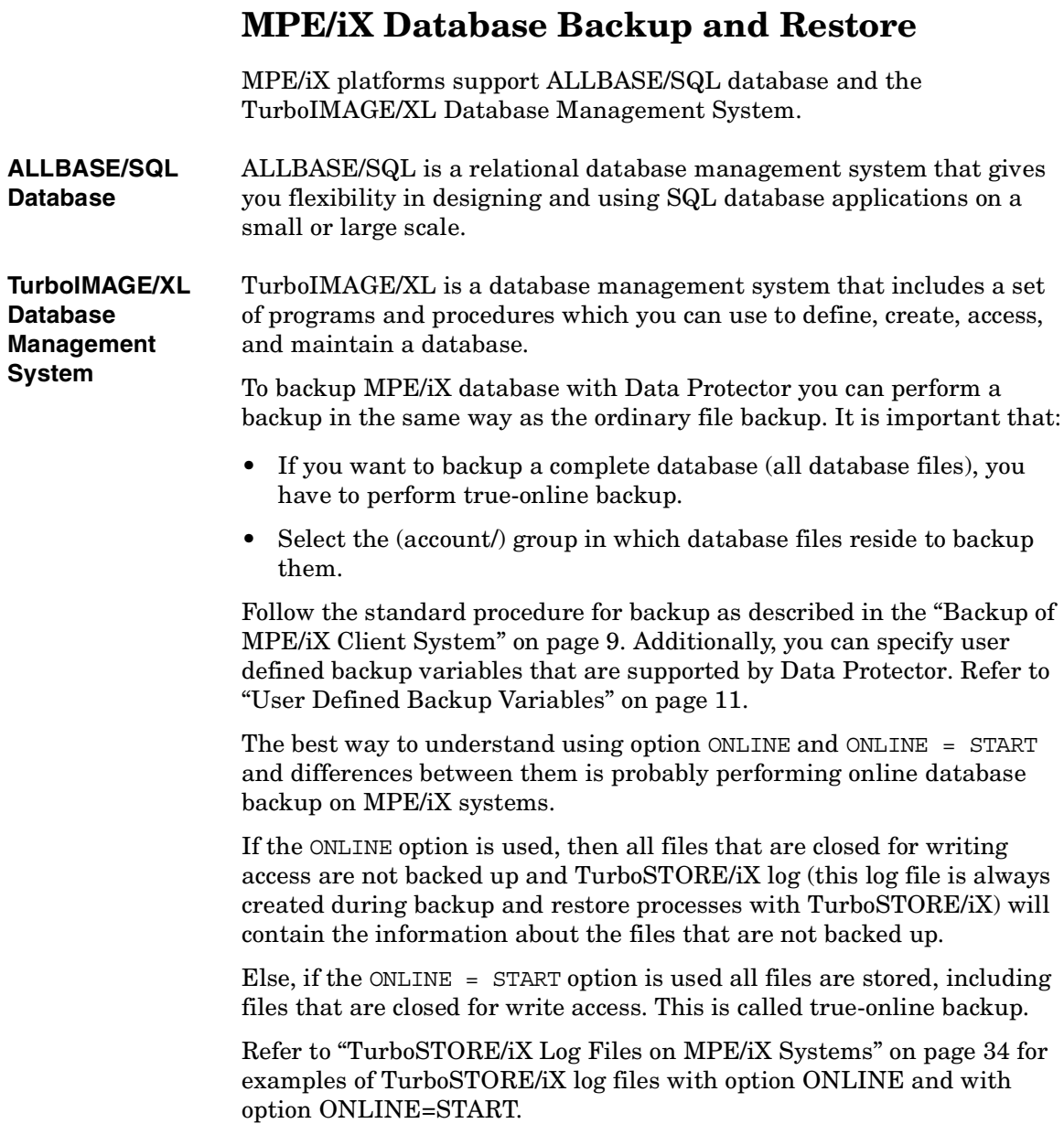

<span id="page-37-1"></span><span id="page-37-0"></span>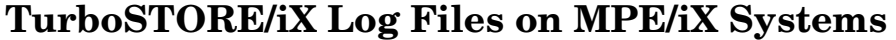

During the backup or restore procedure on MPE/iX, the TurboSTORE/iX utility creates a log file. The log file is saved in system  $/\text{tmp directory.}$  Its name consists of store or restore process and the process identification number (pid), for example store74711122.log.

#### **IMPORTANT** TurboSTORE/*iX* log file for backup can sometimes show more objects than there are actually backed up. That is because of some Data Protector options (–skip, -only, -since options) where the data is read but not written to the medium. The last line Total media written is related to TurboSTORE/iX media, not to Data Protector media.

The following are examples of TurboSTORE/iX log files during the backup database files with option ONLINE and option ONLINE=START.

#### **Example 1-1 Example of TurboSTORE/iX log files with option ONLINE**

>> TURBO-STORE/RESTORE VERSION C.60.17 B5152AA << (C) 1986 Hewlett-Packard CO.

STORE /SYS/SAMPLEDB/; ;TREE;ONVS=MPEXL\_SYSTEM\_VOLUME\_SET;ONLINE=START;NW3K^M THU, JAN 25, 2001, 3:59 PM /SYS/SAMPLEDB/MUSIC NOT STORED: FILE OPEN FOR WRITE ST ATTACH /SYS/SAMPLEDB/MUSICDBE NOT STORED: FILE OPEN FOR WRITE ST ATTACH

/SYS/SAMPLEDB/MUSICDCR NOT STORED: FILE OPEN FOR WRITE ST **ATTACH** 

/SYS/SAMPLEDB/MUSICDFL NOT STORED: FILE OPEN FOR WRITE ST **ATTACH** 

/SYS/SAMPLEDB/MUSICDLG NOT STORED: FILE OPEN FOR WRITE ST ATTACH

ONLINE BACKUP UTILIZED DISC SPACE FOR LOG ON THE FOLLOWING VOLSETS: MPEXL\_SYSTEM\_VOLUME\_SET : 0 KB DATABASE INFORMATION: ALL/SQL DATABASE: /SYS/SAMPLEDB/PARTSDBE FILES STORED: 12 HFS DIRECTORIES STORED: 1 FILES STORED: 104 FILES NOT STORED: 5 TOTAL MEDIA WRITTEN: 0 **Example 1-2 Example of TurboSTORE/iX log files with option ONLINE=START** >> TURBO-STORE/RESTORE VERSION C.60.17 B5152AA << (C) 1986 Hewlett-Packard CO. STORE /SYS/SAMPLEDB/; ;TREE;ONVS=MPEXL\_SYSTEM\_VOLUME\_SET;ONLINE=START;NW3K^M THU, JAN 25, 2001, 3:59 PM ONLINE BACKUP UTILIZED DISC SPACE FOR LOG ON THE FOLLOWING VOLSETS: MPEXL\_SYSTEM\_VOLUME\_SET: 832 KB TURBOIMAGE DATABASE: /SYS/SAMPLEDB/MUSIC FILES STORED: 7

MPE/iX System User Guide **TurboSTORE/iX Log Files on MPE/iX Systems**

```
ALLBASE/SQL DATABASE: /SYS/SAMPLEDB/MUSICDBE
FILES STORED:
3
ALLBASE/SQL DATABASE: /SYS/SAMPLEDB/PARTSDBE
FILES STORED:
12
HFS DIRECTORIES STORED:
1
FILES STORED:
109
TOTAL MEDIA WRITTEN:
0
```
# <span id="page-40-0"></span>**UDC Files and Environment Variables**

<span id="page-40-1"></span>The following section describes how to create UDC files and how to use MA environment variables.

## **UDC Files**

To create a UDC file enter the following in command prompt:

:editor

HP32201A.09.00 EDIT/3000 MON, JAN 15, 2001, 2:37 PM

```
(C) Hewlett-Packard CO. 1993
```
/add

:

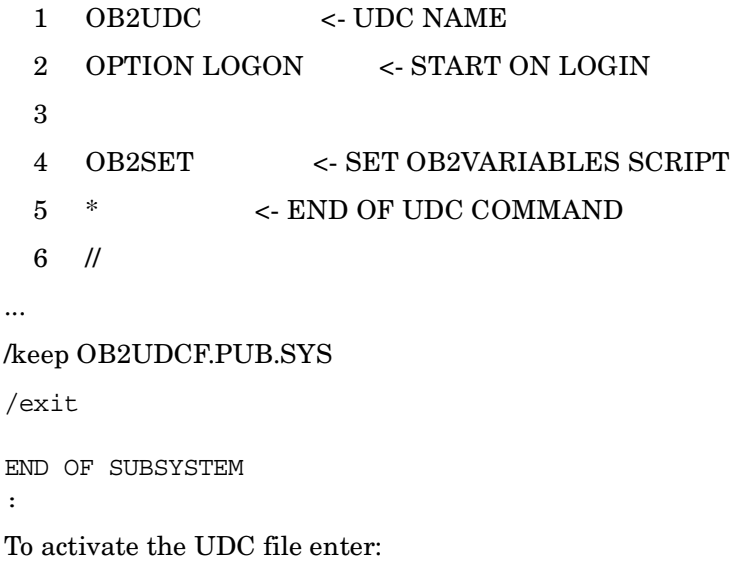

<span id="page-40-2"></span>:SETCATALOG OB2UDC.PUB.SYS; APPEND

## **OB2SET File**

OB2SET file can be created with any editor.

## MPE/iX System User Guide **UDC Files and Environment Variables**

The following is an example of the Data Protector environment variables:

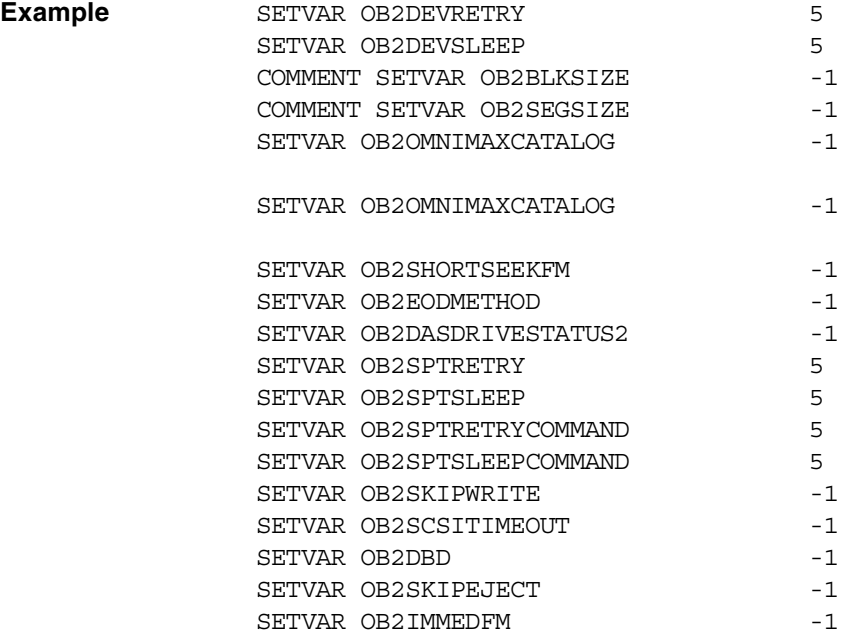

After adding new environment variables to OB2SET file, restart inetd to update the configuration with the new settings. Refer to the *Configuring and Managing MPE/iX Internet Services* manual for more information.